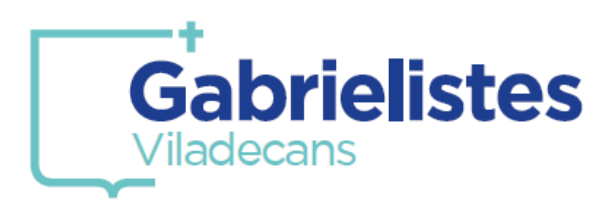

### *1. Entreu a la pàgina web del Col·legi i seleccioneu l'opció de la icona en l'encapçalament de la web.*

#### *També podeu accedir amb l'enllaç:*

*<https://web2.alexiaedu.com/ACWeb/LogOn.aspx?key=DcuAiC2%2fi9I%3d>*

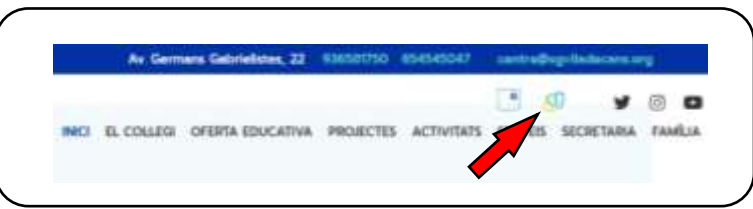

*2. Introduiu les vostres dades personals d'accés a la plataforma.*

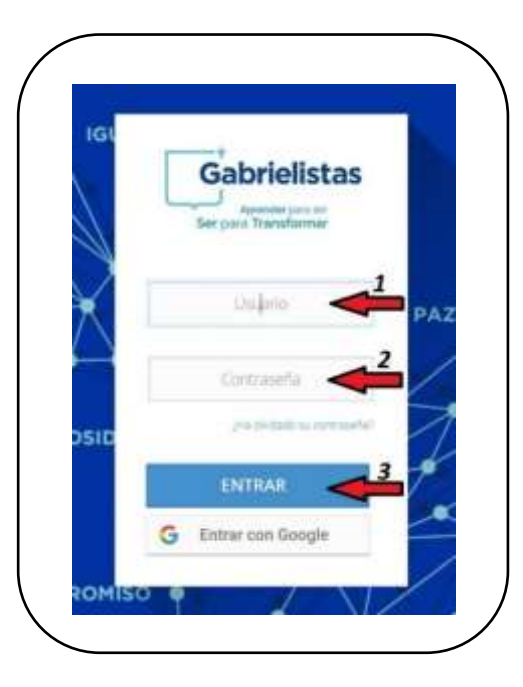

#### *3. Entreu a la Botiga Online.*

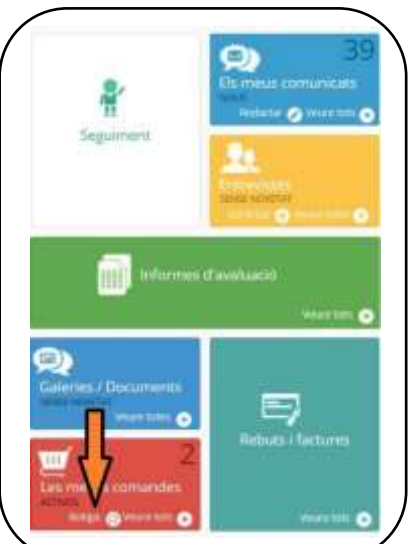

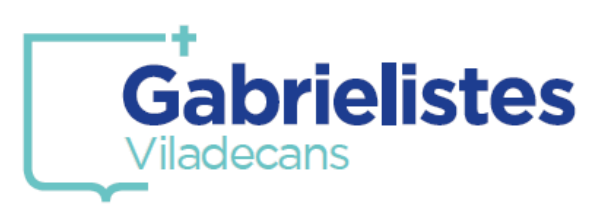

*4. Seleccioneu l'alumne/a per al qui desitgeu efectuar la compra. En el cas de tenir només un/a alumne/a matriculat/da al centre, aquest sortirà seleccionat per defecte.*

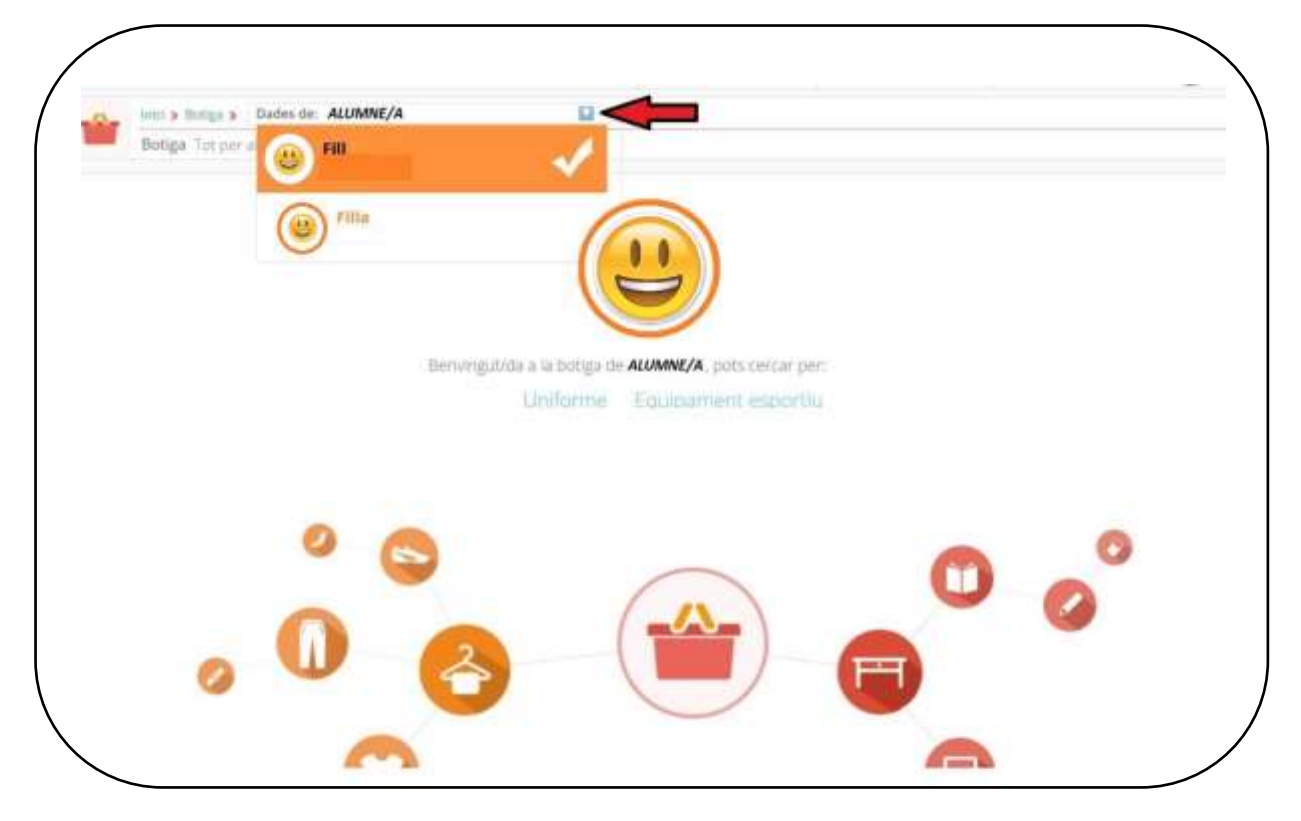

### *5. Seleccioneu la modalitat de compra que voleu fer.*

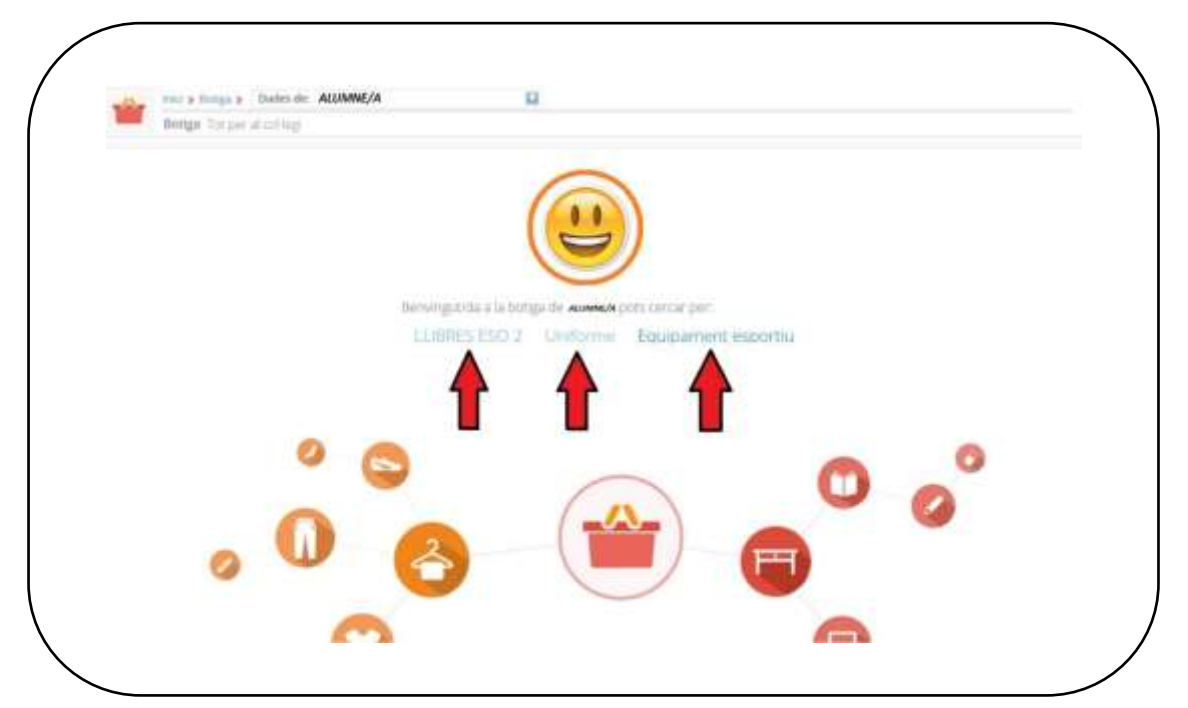

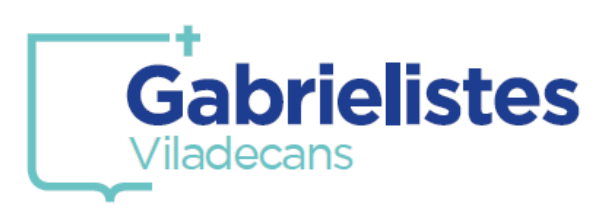

*6. Per tal de millorar la visibilitat dels nombre d'articles, marqueu aquesta opció:*

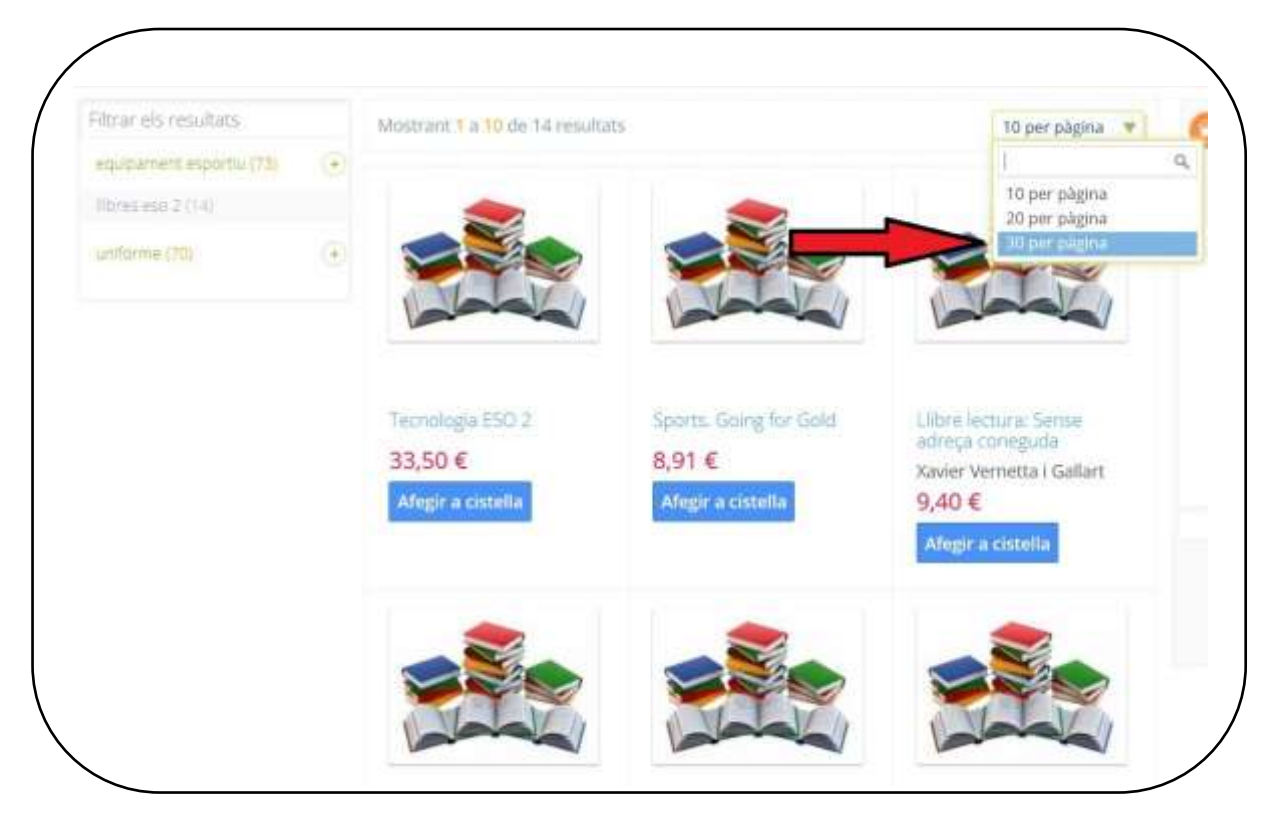

*7. Els articles referenciats amb la foto de "llibres", són de compra opcional al Col·legi i, en prèmer a sobre del títol, podreu veure el seu ISBN.*

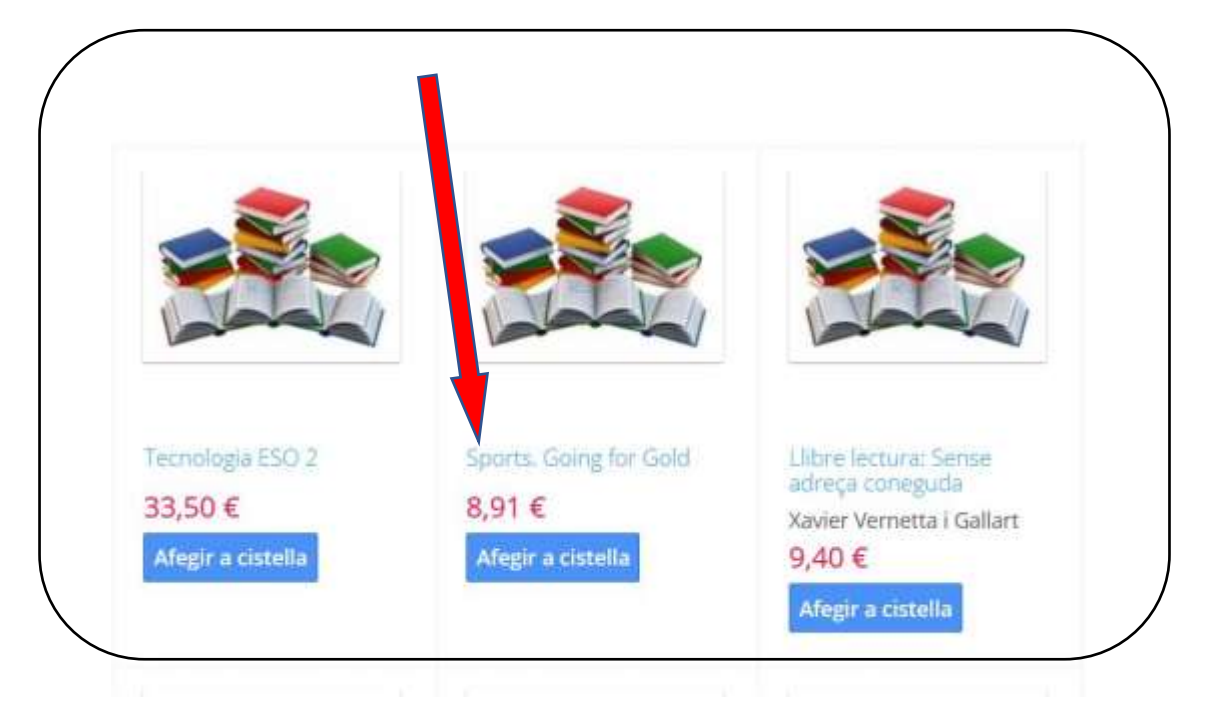

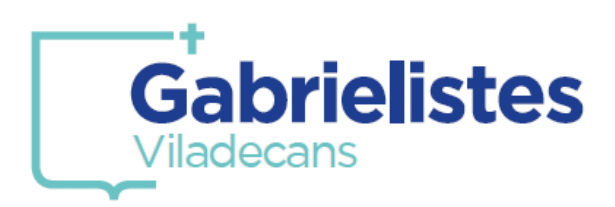

### *8. Els articles referenciats amb el "logo del Col·legi" són de compra obligatòria al Centre.*

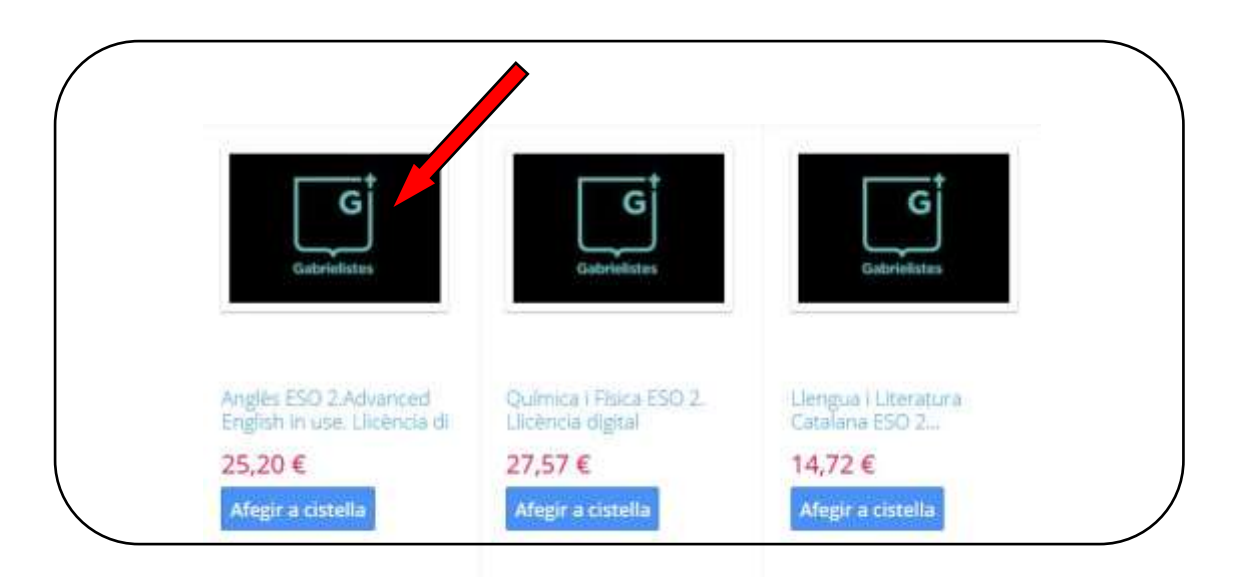

*9. Un cop afegits tots els articles de la compra, podreu fer una ullada a la vostra cistella (1).*

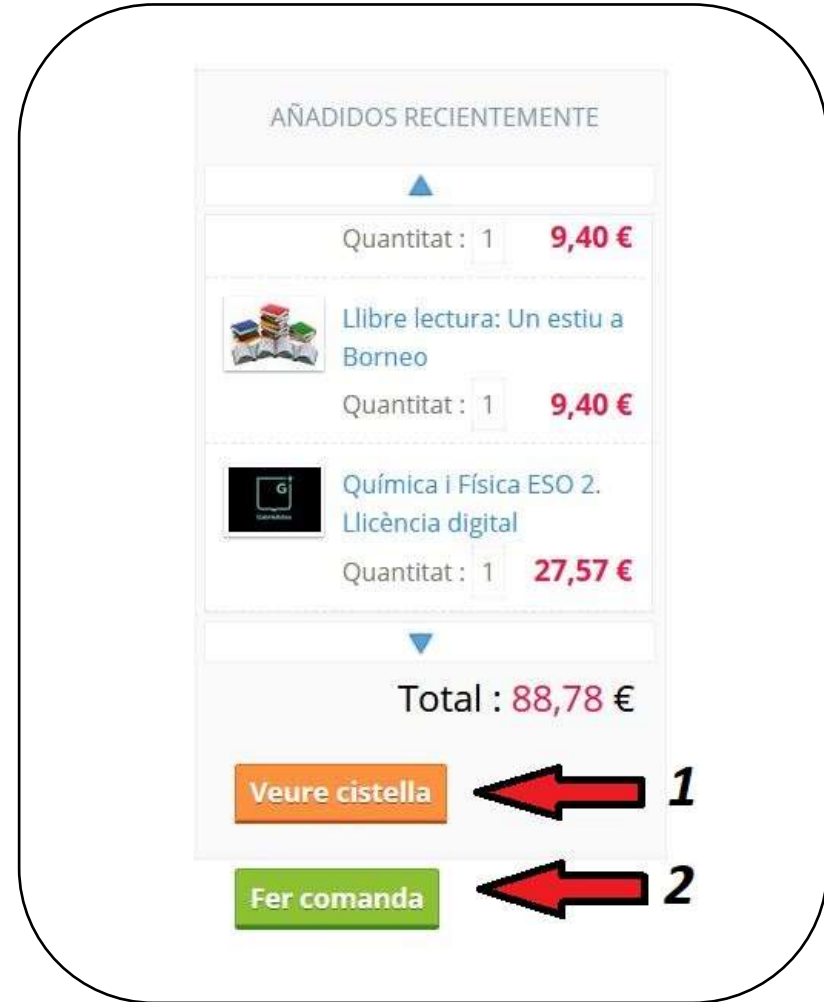

*En el cas que aquesta sigui correcta, finalitzeu la compra (2).*

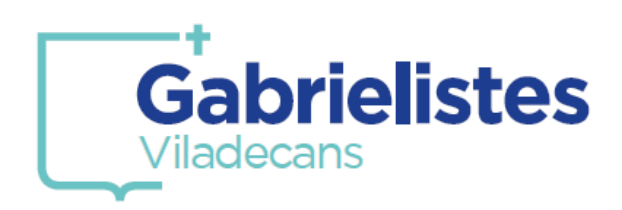

### *10. Marqueu aquesta opció com a mètode de pagament.*

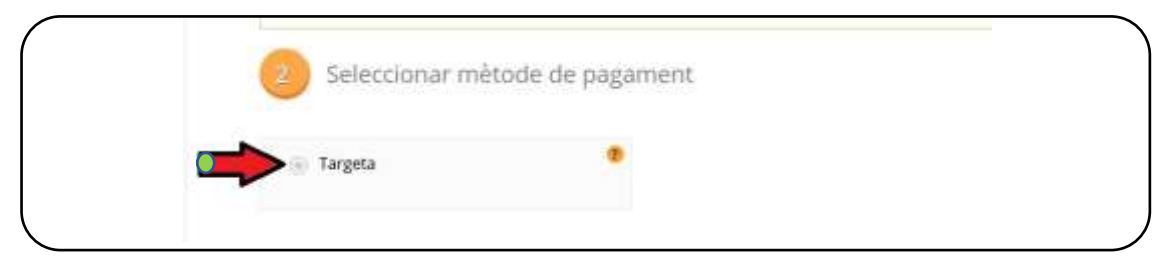

### *11. Accepteu les condicions i procediu al pagament.*

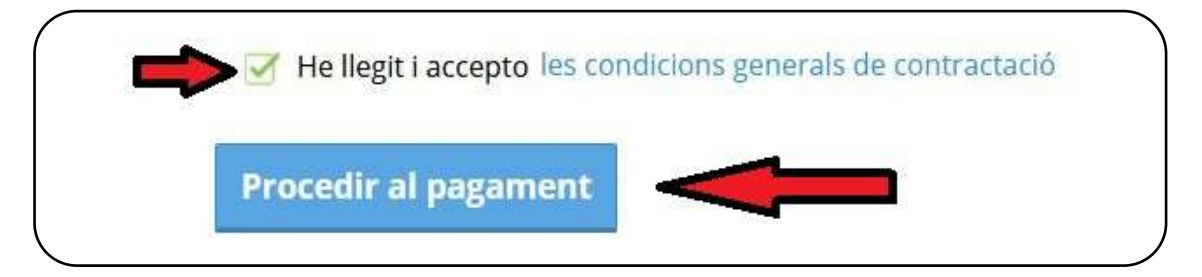

### *12. Marqueu aquesta opció.*

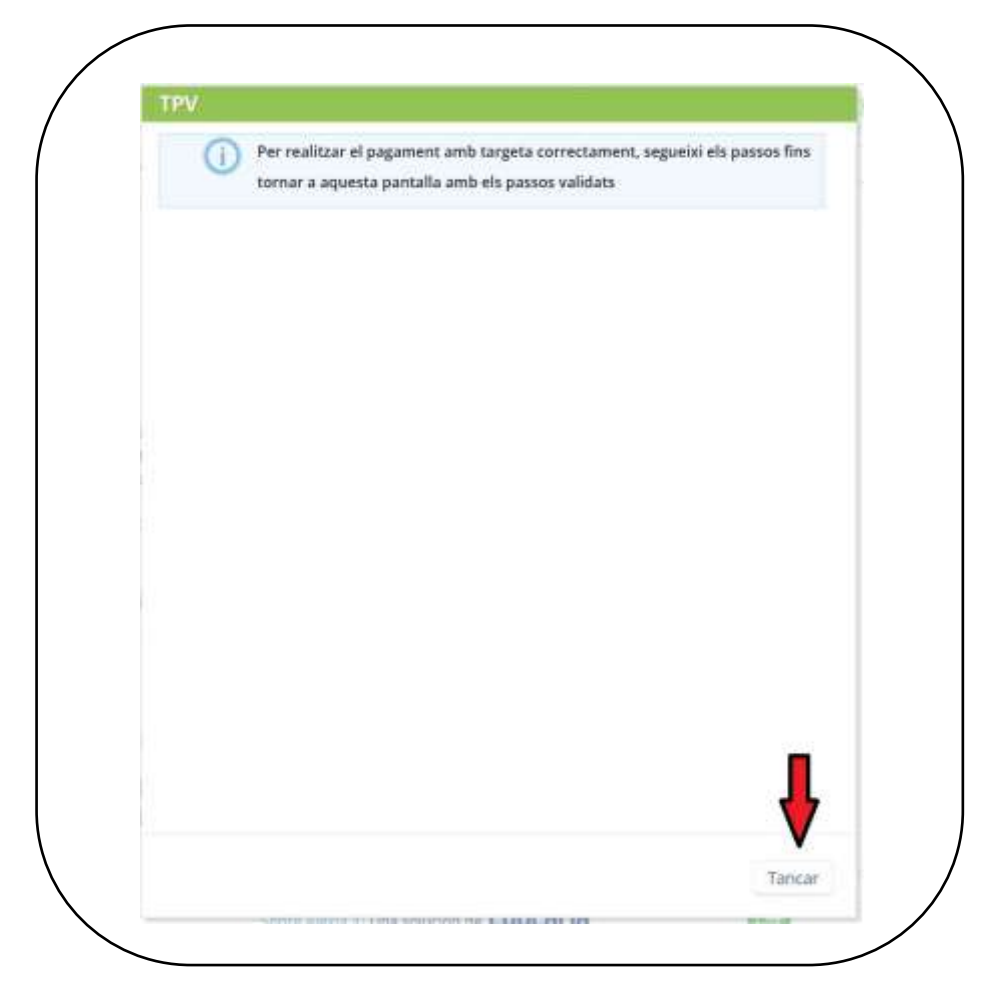

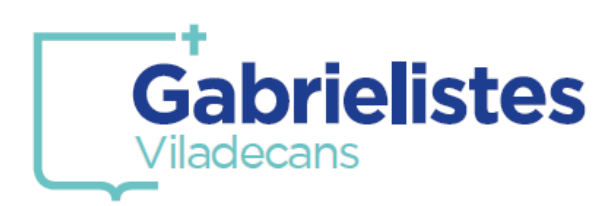

*13. Introduiu les dades de la vostra tarjeta (1,2,3) i finalitzeu la compra (4).*

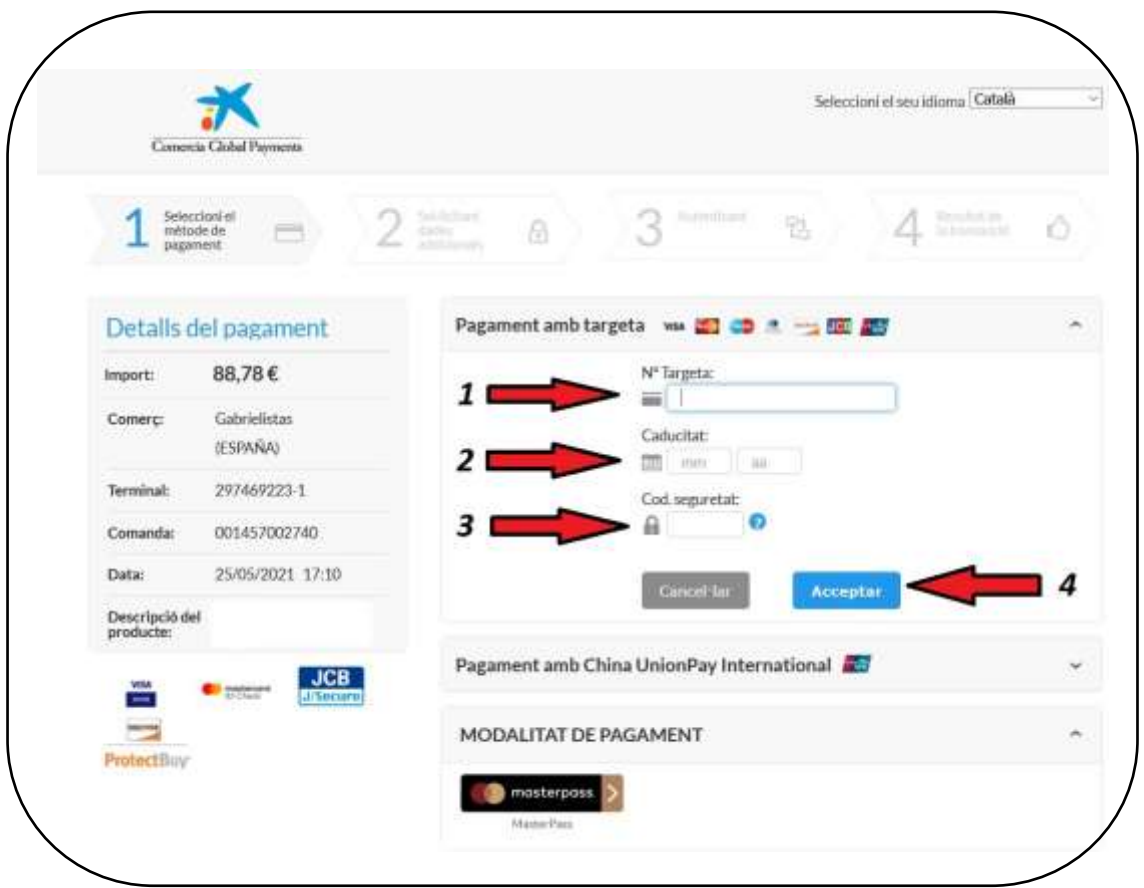

*14. Rebreu un missatge del vostre banc, a l'app del mòbil, per tal d'acceptar l'operació i el càrrec.*

*Si no us arriba el missatge o no accepteu la compra amb el codi de protecció, la compra quedarà anul·lada i no apareixerà cap càrrec en el compte bancari.*

> *15. Si heu seguit tots els passos, la compra ha finalitzat correctament. Sempre podreu visualitzar l'historial de les compres realitzades anteriorment.*